### **Prayer Journal: Android Platform**

The following instructions will walk you through the steps necessary in order to use the Prayer Journal.

## **Step 1: Launching the App**

To begin using the application, touch the *Prayer Journal Launcher* icon. A splash page will display once the application has been launched. The splash page is the main entry for the Prayer Journal. Click the *start* button on the Splash Page to begin using your new journal.

**Note:** You can also click the URL link at the bottom of the Splash Page to navigate First Step Media's home page. First Step Media's site contains these

Once you click *start* you will see the current request page as follows:

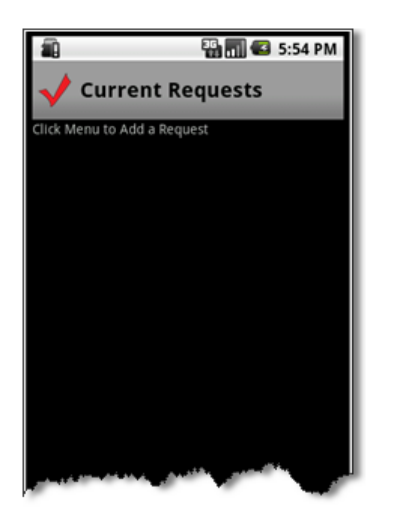

## **Step 2: About The Application**

The first page of the Prayer Journal contains a listing of your prayer requests. The requests on the page are called "Current Requests" because you consider them unanswered. Once you have prayed through a topic ("Request") and feel that God has answered your prayer, you can mark it as answered. This screen only shows the unanswered prayers.

Each prayer request entry can contain multiple comments or modified prayers along the way. For example, your prayer request might begin with "Finding a job". While you are praying that God would open doors for a new job, you might have a prayer for a specific job opportunity that has been presented to you. In summary, your Journal might look like the following example:

**Prayer Request:** That God might provide work for my friend. (1/1/2011)

#### **Log Entries:**

(1/5/2011) God has provided me with an interview at XYZ company. Pray for my friend's discernment and careful consideration by the potential employer.

(1/20/2011) God has provided my friend with 3 job offers and I ask that God would grant him wisdom in the decision making process.

1/21/2011) A job offer has been accepted! Praise God for His faithfulness and ongoing provision.

## **Step 3: Your First Prayer Request**

To begin a new request, click the Menu button and touch the "*New Request*" menu item. You will be prompted to enter a new prayer request title. Once you touch the "*Done*" option the new prayer request will be listed on "Current Requests" page.

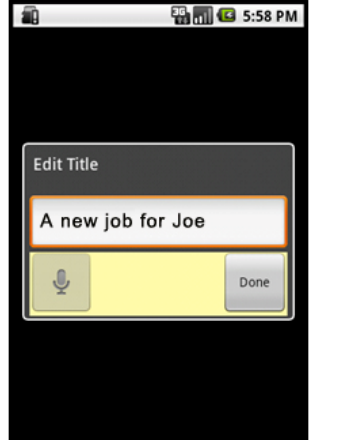

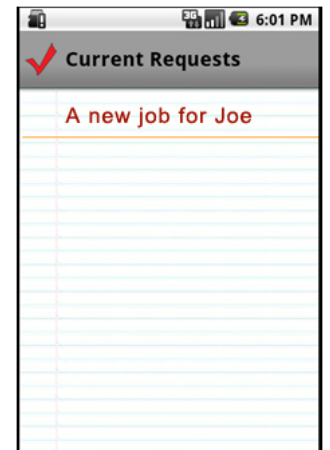

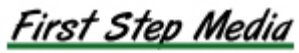

# **Step 4: Add New Log Entry**

You can now add a log entry for the unanswered prayer request by a *long‐press of the Request title*, or by a *touch of the title* itself. The long‐press approach displays the following menu options.

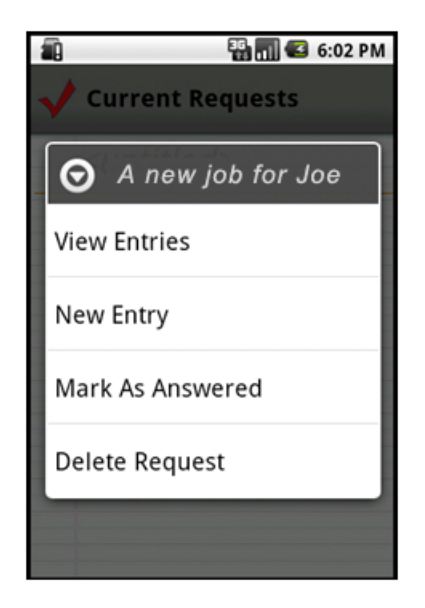

Touch "*New Entry*", and you will see the Edit Entry screen below. Type the details of the entry in the space provided. Click *done* when finished.

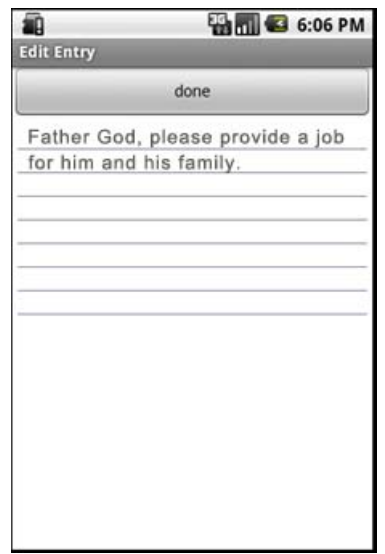

You can also enter a new entry by *touching the title* of the request on the current request screen and select the *New Entry* item.

### **Step 5: Viewing Log Entries**

You can view log entries by touching on the prayer request title from the current request screen.

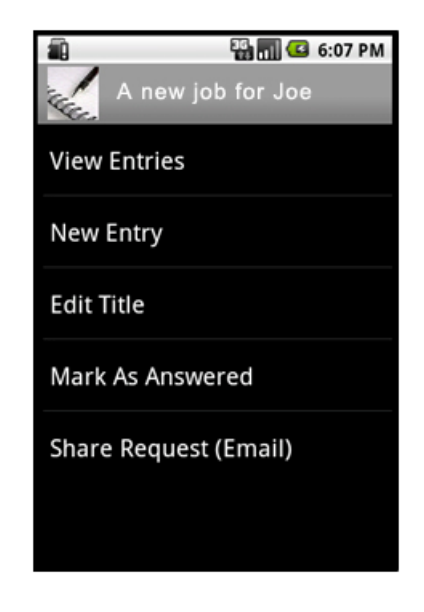

Note that from this screen you may also *Edit* the Title, as well as *Share* the request by sending it to an email address. Before we get to the Share option, let's view our Entries so far. To do that, press *View Entries* (that was also available in the Long Press screen we saw earlier.

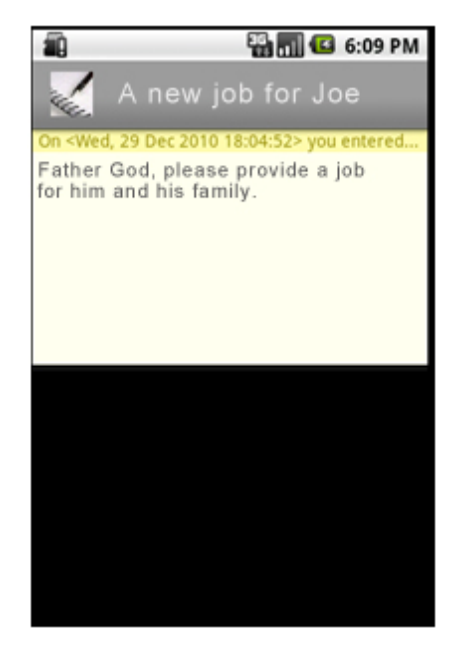

This screen will be a scrolling list of entries, sorted with the most recent at the top.

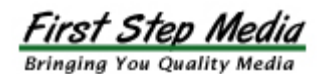

## **Step 6: Edit a Log Entry**

You can edit the log entry by performing a *long‐ press on the entry* and selecting the *Edit Entry* option from the context menu.

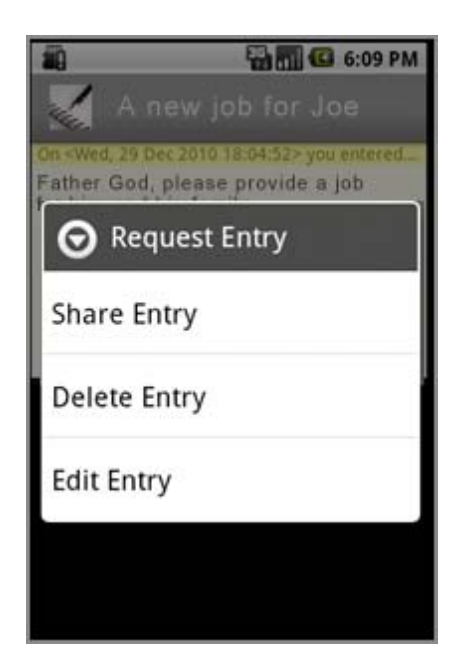

Once you select the *Edit Entry* option you will be put into edit mode and can change the entry as needed. Touch the *Done* when finished. From the options menu you may also delete or share the log entry.

## **Step 7: Sharing a Log Entry**

From the View Log Entries screen you can perform a *long‐press* on the entry that you want to share. You can choose to share the log entry through email or SMS text messaging. To begin, perform a *long‐ press* on the entry that you want to share and select *Share Entry* from the options menu.

Touch *Messaging* to send the Entry text via SMS messaging, or, touch *Email* to send it via Email. You must have a data connection (or Wifi) to use the Email target. Let's send it through the Messaging option. Touch *Messaging* now, and you will get a list of your Phone's contacts, but *only those who have a mobile number.* If we had done the Email target, it will *also only show those contacts which have an email address*

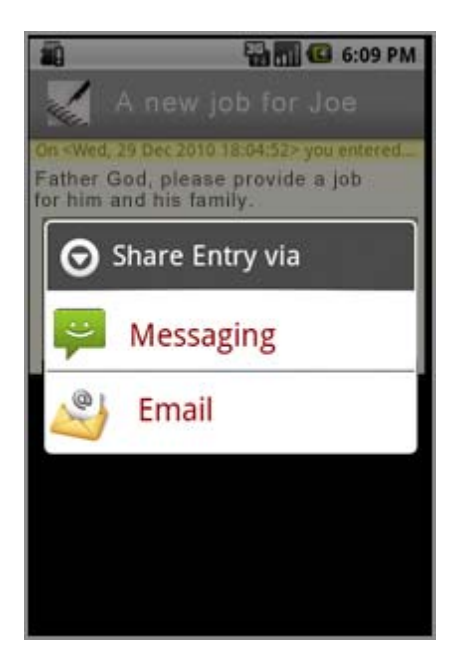

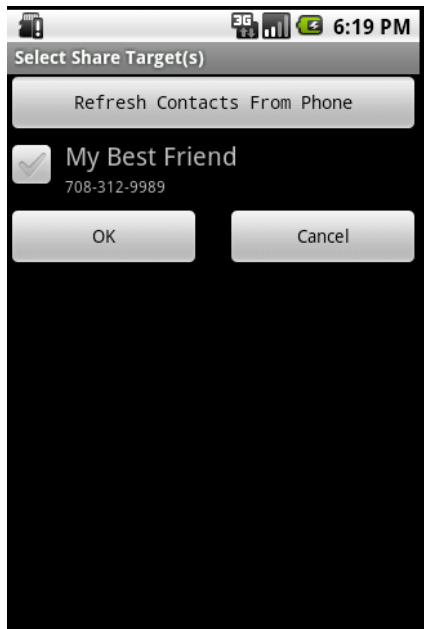

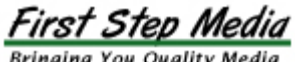

**Updated Date: 1/8/2011**

Touch the Checkbox for each contact to share with, including Groups, and then touch OK to send the message. Touch Cancel to abort the share.

# **Step 8: Marking a Request Answered**

At some time you will want to mark a prayer request as answered. This means that you are finished adding entries and want to archive it for later reading or review. You can mark a prayer request as answered by selecting the "Mark As Answered" option from the Prayer Request options menu. The Prayer Request options menu can be displayed from the Current Request screen by either *touching the Title* of a Prayer Request or performing a **long‐press on the Title**. The following screen illustrates the options menu invoked by a *short touch* on the Prayer Request Title.

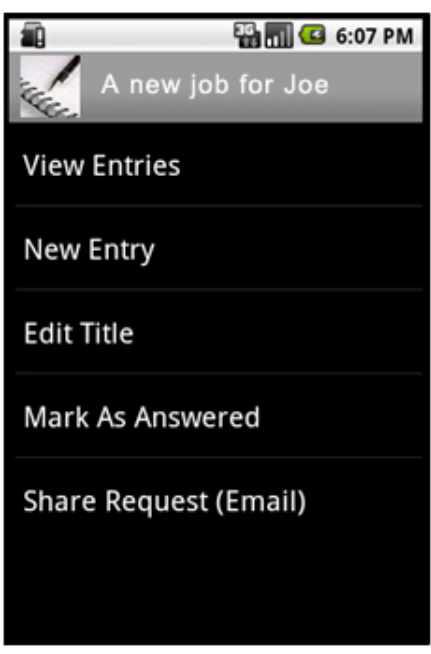

One you select Mark As Answered, the options menu will close and return to the Current Request screen. Notice that the prayer request that is marked as answered is no longer displayed in the current request listing.

You can display the answered prayers from the current request screen by *pressing the phone Menu* button and *touch the Show Answered* icon.

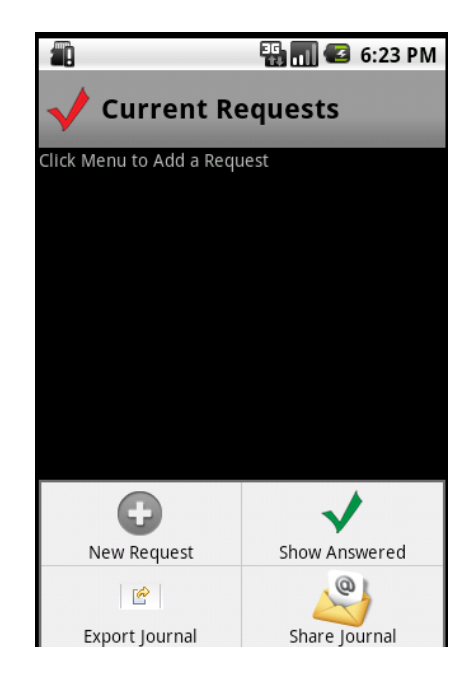

*Selecting Show Answered* will open the Answered Request screen.

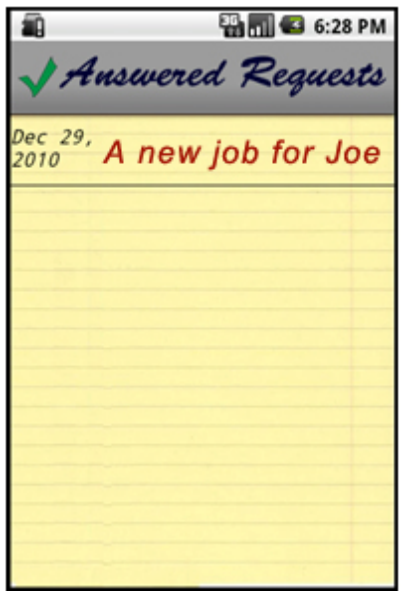

Notice that the request shows up on a different style of paper, and has the date when you marked it as Answered. These prayer requests are considered finished and you are not permitted to edit or add to them. This is a screen that you may want to view to review the goodness of the Lord in providing for you for the various requests you have prayed through.

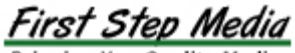

#### **Updated Date: 1/8/2011**

# **Step 9: Mark Request as Still Praying**

You may decide that you would like to continue praying through one of these requests. To do so, simply *Mark it as Still Praying*, either through a *Long‐press of the title*, or by a *touch of the title*.

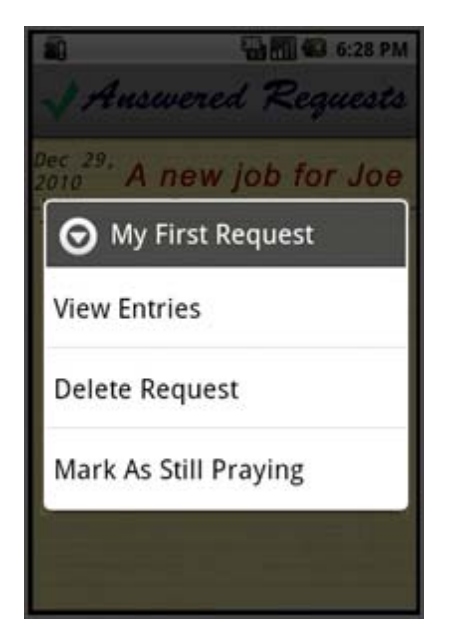

# **Step 10: Exporting to Google Docs**

There might be a time when you want to export your prayer journal and log entries to Google Documents. To export your journal *press the Menu button* from either the Current Request screen or the Answered Prayer screen and the *select Export Journal* option.

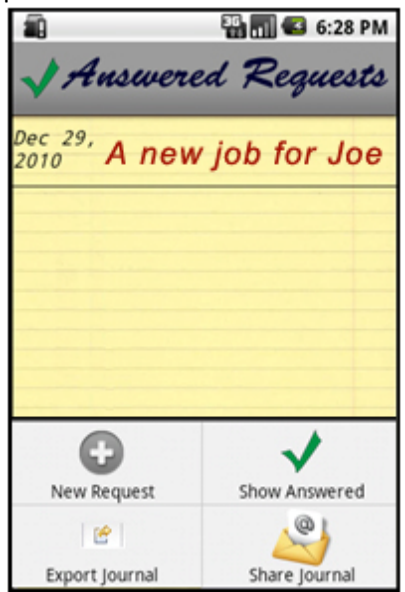

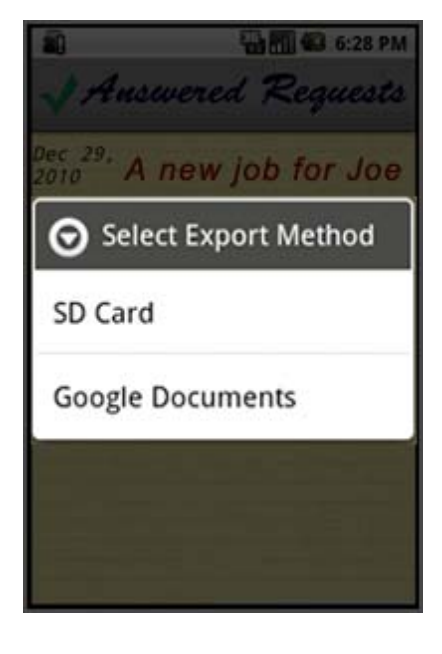

Selecting *Google Documents* in this example will walk you through naming the document and uploading it to Google Documents. (NOTE: A Google documents account is required)

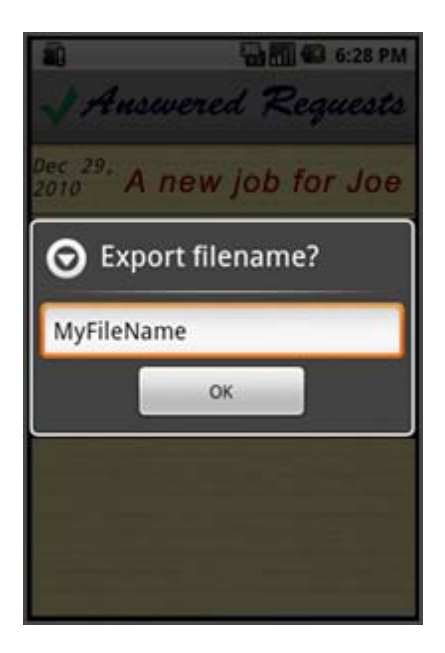

At this point, we are using the Web to connect to Google Documents. You must, of course, have a data connection or Wifi to take this action. If requested, enter your login credentials at the Google dialog.

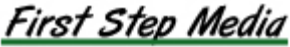

#### **Updated Date: 1/8/2011**

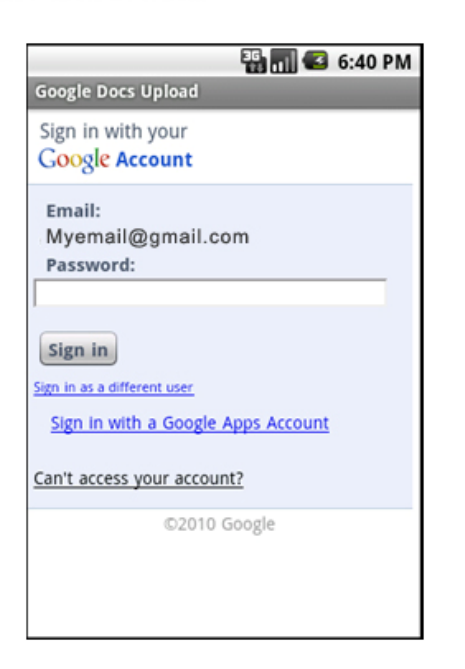

You will next see the Google authorization screen. This screen is asking you as the user to verify that this Android application (Prayer Journal) is authorized on your behalf to upload a document to your account. Again, this screen is a Google screen accessed over the Internet.

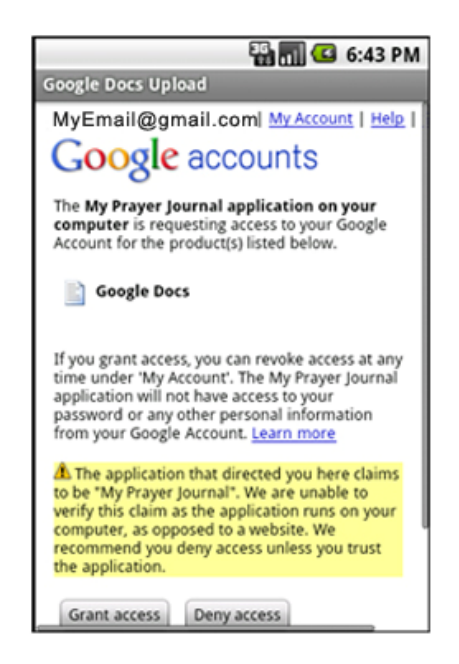

By touching *Grant Access*, you are only allowing access for the duration of this upload. Further uploads or access by this Android application will not succeed without a further authorization (like

this) from you. The security is strong, using the well established Open Authorization (oauth) method. See the following for an extremely technical description of that standard. http://en.wikipedia.org/wiki/OAuth

If you click Grant Access, then the document will be uploaded. You can then access it via Google Documents, in a separate browser window. You will see a screen showing the Upload in progress, followed by a Toast message indicating success or failure of the upload.

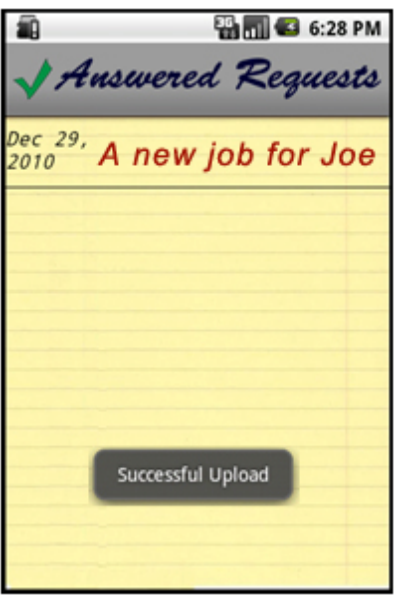